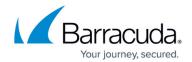

# **Storage Backup**

https://campus.barracuda.com/doc/2490406/

This article refers to Barracuda Message Archiver firmware 5.1.1 or higher.

The Barracuda Message Archiver Message Store should be backed up just as you would back up your data on any other data storage device. Data is stored on the share in files of about 1GB in size. *All files in all shares must be backed up.* Be aware that although you can back up the files, you must contact Barracuda Networks Technical Support in order to restore any of the data.

Backups can be saved to any NFS or SMB location to which the Barracuda Message Archiver has access.

You can also back up archives using Barracuda Backup via SMB access to the Barracuda Message Archiver's data partition. For more information, refer to <a href="How to Back Up Barracuda">How to Back Up Barracuda</a> Message Archiver with Barracuda Backup.

## **Backup of Archives**

In the **Backup of Archives** section, you can enable NFS or SMB access to the message store, and create local storage backups. For more information, refer to <u>Archived Data Backup</u>.

- For backups via SMB, the username used to connect to the published SMB share is always **smb**, but you can optionally specify a workgroup name and an access password.
- When publishing the data partition via NFS, contact <u>Barracuda Networks Technical</u> <u>Support</u> for assistance in restricting access to the NFS share by IP address.

The Message Store can be made available as an NFS or SMB share on your network. Provide the following information to enable any share:

- Back Up Archives via NFS Set to Yes to enable access to the Message Store as NFS shares.
- Back Up Archives via SMB Set to Yes to enable SMB access to the Message Store.
- **Workgroup** Enter the name of the Workgroup that the share is to be a part of.
- **Password** Enter the password required to access the network share.

#### **NFS Shares**

The number of shares on the Barracuda Message Archiver can vary. All models will have share

Storage Backup 1/5

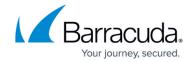

number 1, while higher model numbers may have additional shares. Possible share configurations include:

| share numbers |
|---------------|
| 1             |
| 1, 2          |
| 1, 2, 3, 4    |

Enabled NFS shares can be mounted as:

host:/BMA-NFS-#

where *host* is the hostname or IP address of your Barracuda Message Archiver, and # is the share number.

Users of NFS v4 must also include the option **-o vers=3** in the mount command.

#### Example:

If the IP address of your Barracuda Message Archiver is 192.168.1.10, to mount the second share you issue the command:

mount -t nfs 192.168.1.10:/ BMA-NFS-2 dir where dir is the path where the share is to be mounted. Similarly, for NFS v4 users, use the command: mount -t nfs -o vers=3 192.168.1.10:/BMA-NFS-2 dir

#### **SMB Access**

If SMB access to the Message Store is enabled, it can only be accessed by the username **smb** using the **Password** specified above.

SMB shares enabled for backing up the Message Store are *not* the same as the shares used for other purposes, such as importing **.pst** files. Refer to the **Basic > Administration** page to enable SMB shares for other uses.

The number of shares on the Barracuda Message Archiver can vary. All models have share number 1, while higher model numbers may have additional shares. Here are the possible share configurations:

share numbers

Storage Backup 2 / 5

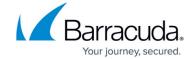

| 1          |
|------------|
| 1, 2       |
| 1, 2, 3, 4 |

Enabled SMB shares can be reached at: \\host\BMA-SMB-#

where *host* is the hostname or IP address of your Barracuda Message Archiver, and # is the share number.

If you are already connected to another SMB share on your Barracuda Message Archiver, you may need to specify the host name instead of the IP address.

#### Example:

If the IP address of your Barracuda Message Archiver is 192.168.1.10, to connect to the second share use:

\\192.168.1.10\BMA-SMB-2

#### **Configuration Backups**

You can create backups of your Barracuda Message Archiver configuration. These files can be used for backup purposes, as well as for uploading to another Barracuda Message Archiver running the same or higher firmware version. Backups can be created manually to be saved to your desktop as needed, or created automatically to be saved onto a storage server on a regular basis.

The default filename is in the format BAR-MA- serial-date -Config\_Backup.bak, where:

- serial is the serial number of the unit
- date is the date and time the backup was initiated

A checksum is placed in each configuration text file to prevent accidental errors in the Barracuda Message Archiver configuration information. Any changes made to the file will cause the existing checksum to be incorrect, which prevents upload of the modified configuration file. Customers who want to manually edit a configuration file should contact Barracuda Networks Technical Support for the proper procedure.

Storage Backup 3/5

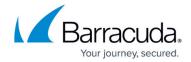

# For details, see:

- <u>Scheduled Backups</u>
- Manual Backups

Storage Backup 4/5

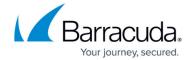

© Barracuda Networks Inc., 2024 The information contained within this document is confidential and proprietary to Barracuda Networks Inc. No portion of this document may be copied, distributed, publicized or used for other than internal documentary purposes without the written consent of an official representative of Barracuda Networks Inc. All specifications are subject to change without notice. Barracuda Networks Inc. assumes no responsibility for any inaccuracies in this document. Barracuda Networks Inc. reserves the right to change, modify, transfer, or otherwise revise this publication without notice.

Storage Backup 5 / 5